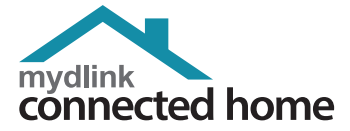

### DCS-5025L **HD Pan, Tilt & Zoom Wi-Fi Camera**

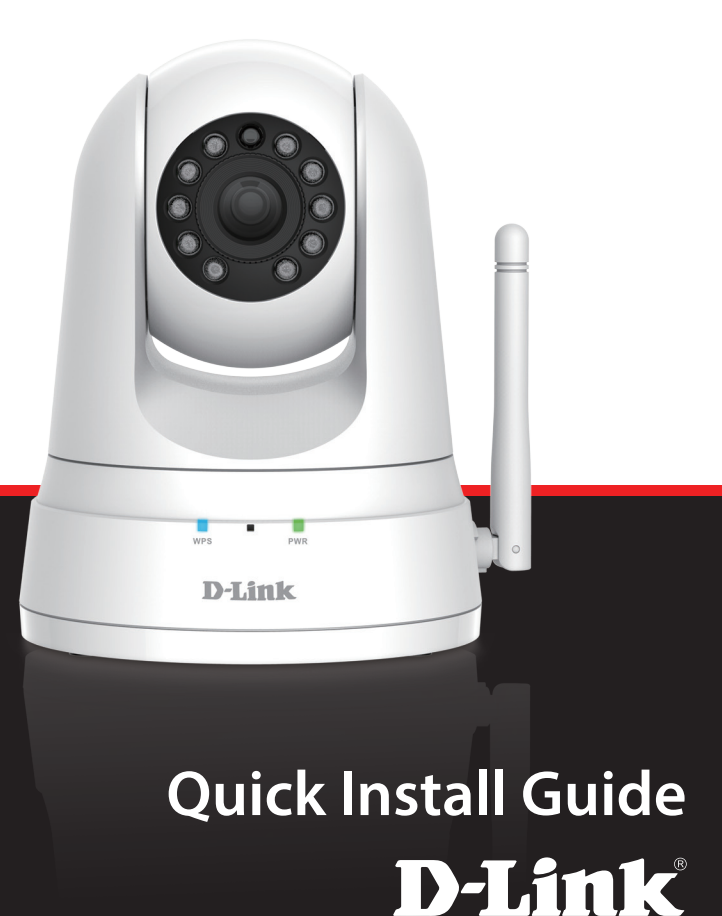

### **Package Contents**

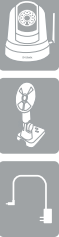

DCS-5025L HD Pan, Tilt & Zoom Wi-Fi Camera

Mounting Bracket

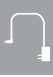

Power Adapter

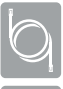

Ethernet Cable

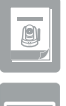

Quick Install Guide

Quick Install Card

If any of the above items are missing, please contact your reseller.

### **Minimum Requirements**

• Wireless 802.11ac/n/g network

#### **Mobile Device**

• iPhone, iPad, or Android smartphone or tablet (Refer to the mobile app's store page to see if your device is compatible)

#### **Network Device and Service**

- A wireless router (802.11ac/n/g) with Internet service
- An e-mail account (required to create a mydlink® account)

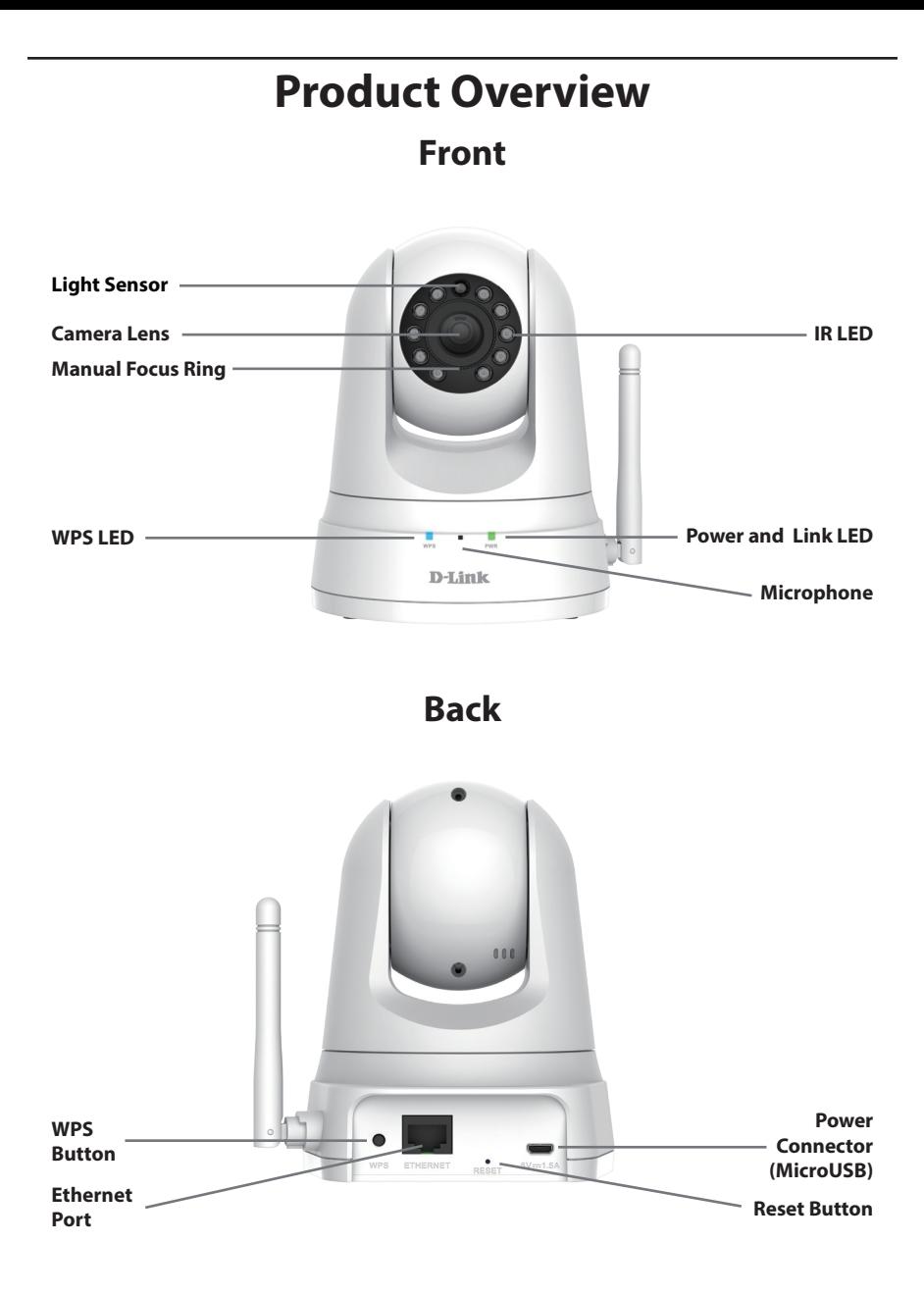

### **Setting Up Your Camera**

Please follow the instructions below to set up your mydlink camera.

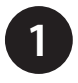

On your mobile device, download mydlink Home by going to **mydlinkhomeapp.dlink.com**, or by searching for **mydlink Home** in the iTunes App Store or Google Play.

mydlinkhomeapp.dlink.com

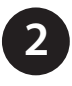

Launch the mydlink Home app and create a new account or sign in to your existing account.

**iOS**: If you are asked about allowing the app to access your location, select **Allow**.

**Android**: Make sure location services are turned on in your phone's settings.

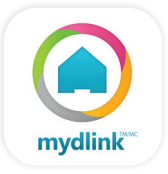

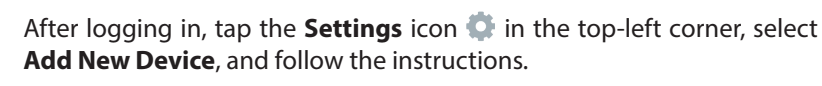

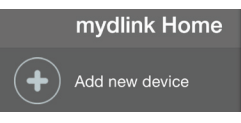

When you are asked to scan a QR code, use the code on the Quick Install Card in your package, or on the label attached to your device.

Congratulations, your DCS-5025L is now ready to use! Be sure to check the **support.dlink.com** website periodically for the latest firmware updates to keep your product secure and up to date with the latest features.

*Note: If you experience issues registering this camera with your mydlink account, or if you purchased an open box or resold unit, perform a hard reset by pressing and holding the reset button on the device for 10 seconds while the device is powered on. If you are returning the device to the place of purchase, please perform the hard reset procedure to clear the device of any personal data.*

### **Mount the Camera**

Please refer to the steps below to assist you with mounting the camera.

We suggest that you configure the camera before mounting.

- 1. Place the mounting bracket where you want to position the camera and use a pencil to mark the holes.
- 2. Depending on the material of the wall or ceiling, use proper tools to drill two holes or screws where you marked. If the wall is made out of concrete, drill the holes first, then insert the plastic anchors to support the screws.
- 3. The power and Ethernet cables can be concealed behind the mounting bracket. Run the cables through the back of the mounting bracket, securing them with the built-in guides. Be sure to leave enough cable length protruding from the top to allow connection to the camera.
- 4. Fasten the mounting bracket to the wall using the screws provided.  $\left(4\right)$
- 5. Using the supplied thumbscrew, fasten the camera to the mounting bracket. Connect the power and Ethernet cables to the camera.
- 6. Adjust the angle of the arm on the mounting bracket as required. Tighten the thumbscrew to lock the arm in place.

Do not overtighten the screws as this may crack the bracket.

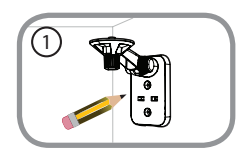

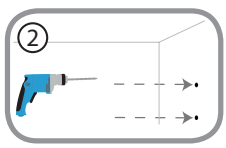

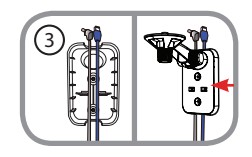

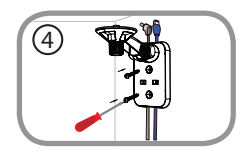

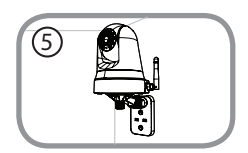

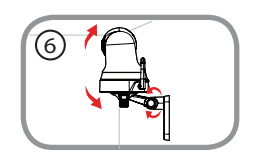

### **FAQs**

#### **1. What is a mydlink No.? What is it used for?**

Each camera has a unique eight-digit mydlink No. which will be shown on the label on the back of your camera. This eight-digit number identifies your device, and is required to add your device to your mydlink account.

#### **2. What can I do if my camera is not working correctly?**

- To make sure your hardware is installed correctly, check to see if:
	- the power LED is lit green
	- your Internet connection is working
	- your router's wireless & WAN connections are okay
	- your router supports UPnP®
	- your mobile device is currently on the same wireless network as your camera
	- both your mobile device and camera have a working Internet connection
- If your camera is still not working, check your router and make sure it has the latest firmware.

#### **3. What can I do if I forget my password?**

If you forget your password, you must reset the camera. Unfortunately, this process will change your settings back to factory default and remove it from your account. To reset the camera, locate the reset button on the back of the camera. With the camera powered on, use an unfolded paper clip to hold the button down for 10 seconds. Once the camera restarts, follow the steps in this guide to set up your camera again.

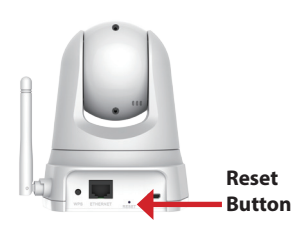

#### **4. Why is there a white haze when viewing in night vision mode?** When viewing in night vision mode, the IR lights on the camera may be reflecting off a nearby surface. Try repositioning the camera in order to avoid glare from IR LEDs.

#### **5. What can I do if the image is blurry?**

You can manually adjust the focus of your camera using the focus ring around the lens.

### **Notes**

### **Technical Support**

This guide is only for initial configuration. Please refer to the user manual to learn more. Also feel free to contact D-Link Technical Support through our website:

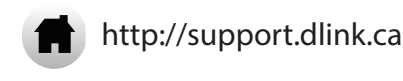

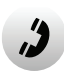

1-800-361-5265

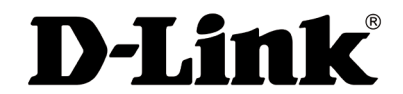

Ver. 1.00(NA)\_130x183 April 09, 2015 6CS5025LQD01G

©2015 D-Link. All Rights Reserved. D-Link and the D-Link logo are trademarks or registered trademarks of D-Link. All other third party marks mentioned herein may be trademarks of their respective owners. Environmental conditions will adversely affect wireless signal range. Product specifications, size and shape are subject to change without notice, and actual product appearance may differ from that depicted on the packaging. This publication may not be reproduced, in whole or in part, without prior express written permission from D-Link Systems, Inc.

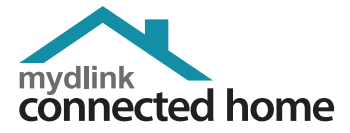

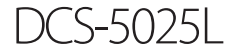

### **Caméra Wi-Fi HD panoramique, à inclinaison et à zoom**

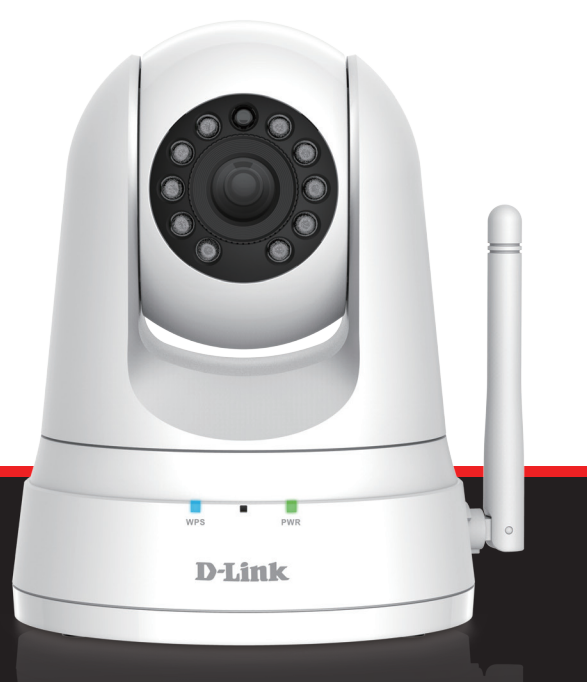

# **Guide d'installation rapide** D-Link

### **Contenu de la boîte**

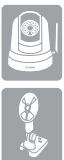

Caméra Wi-Fi HD panoramique, à inclinaison et à zoom DCS-5025L

Support de fixation

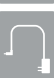

Adaptateur secteur

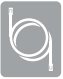

Câble Ethernet

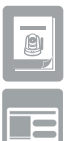

Guide d'installation rapide

Carte d'installation rapide

Communiquez avec votre revendeur s'il manque l'un des éléments ci-dessus.

### **Exigences minimales**

• Réseau sans fil 802.11ac/n/g

#### **Appareil mobile**

• iPhone, iPad, ou smartphone ou tablette Android (Veuillez vous reporter à la page de l'application mobile pour vérifier si votre appareil est compatible)

#### **Périphérique réseau et service**

- Un routeur sans fil (802.11ac/n/g) avec service Internet
- Un compte de messagerie (requis pour créer un compte mydlink®)

### **Présentation du produit Avant**

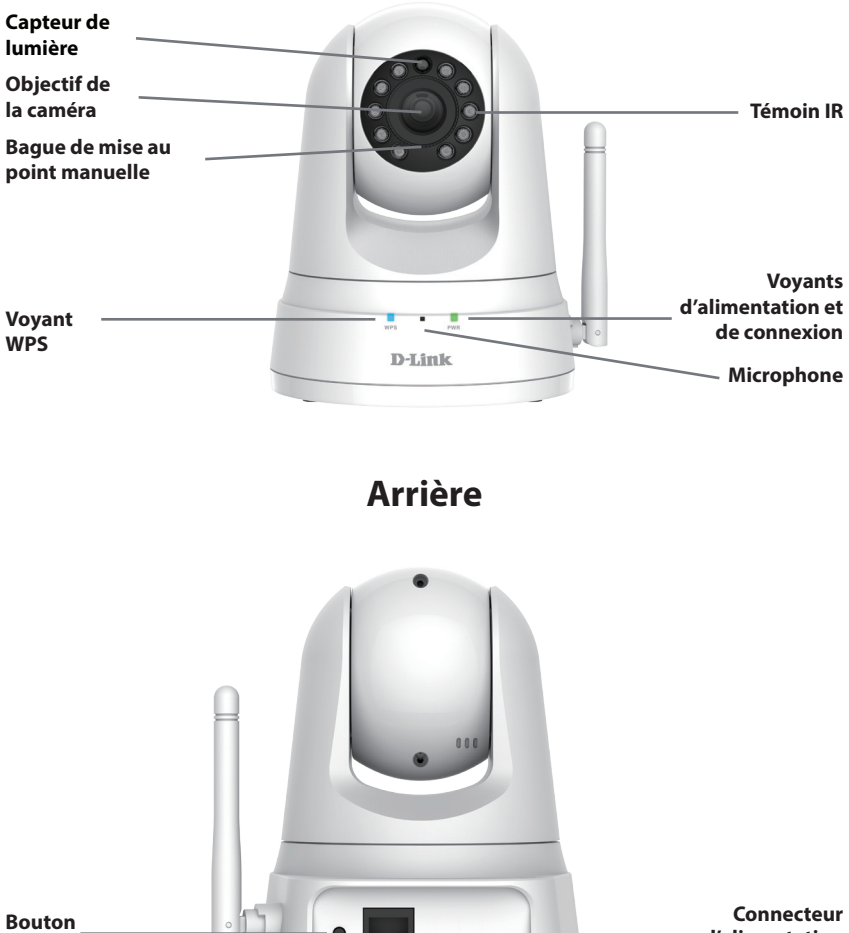

**d'alimentation (Port micro-USB)**

**Bouton de réinitialisation**

**WPS Port Ethernet**

### **Configuration de votre caméra**

Se il vous plaît suivez les instructions ci-dessous pour configurer votre caméra mydlink.

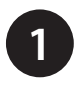

Sur votre appareil mobile, télécharger mydlink Home en allant à **mydlinkhomeapp.dlink.com** ou rechercher pour **mydlink Home** dans l'App Store ou Google Play.

mydlinkhomeapp.dlink.com

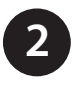

Lancez l'application mydlink Home et créer un nouveau compte ou connecter à votre compte existant.

**iOS**: Si vous êtes invité pour permettre l'application d'accéder à votre emplacement, sélectionnez **Allow** (Autoriser).

**Android**: Assurez-vous que les services de localisation sont activés dans les réglages de votre téléphone.

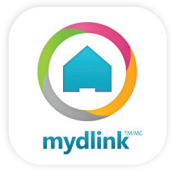

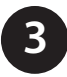

**3** Une fois connecté, appuyez sur l'icône **Settings** (Paramètres) de dans le coin supérieur gauche, sélectionnez **Add New Device** (Ajouter un nouveau périphérique), et suivez les instructions.

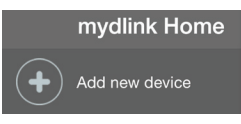

Lorsque vous êtes invité à scanner un code QR, utilisez le code sur le dos de cette carte, ou sur l'étiquette attachée sur votre appareil.

Félicitations, votre DCS-5025L est maintenant prêt à utiliser! Assurez-vous de consulter notre site Web **support.dlink.ca** régulièrement pour les dernières mises à jour pour garder votre produit sécurisé et à jour avec les dernières fonctionnalités.

*Remarque: Si vous rencontrez des problèmes enregistrement de cette caméra avec votre compte mydlink, ou si vous avez acheté une boîte ouverte ou produit revendu, effectuer une réinitialisation matérielle en appuyant sur le bouton de réinitialisation sur l'appareil pendant 10 secondes alors que l'appareil est sous tension. Si vous retournez l'appareil au lieu d'achat, se il vous plaît effectuer la procédure de réinitialisation matérielle pour effacer l'appareil des données personnelles.*

### **Montage de la caméra**

Reportez-vous aux étapes ci-dessous pour vous aider à monter la caméra.

Nous suggérons de configurer la caméra avant la monter.

- 1. Placez le support de montage à l'endroit où vous voulez placer la caméra et utilisez un crayon pour marquer les trous.
- 2. En fonction du matériau de la paroi ou du plafond, utilisez les outils appropriés pour percer deux trous aux endroits où vous avez marqué. Si le mur est fait de béton, percez d'abord les trous, puis insérez les chevilles en plastique pour tenir les vis.
- 3. Les câbles d'alimentation et Ethernet peuvent être dissimulés derrière le support de montage. Faites passer les câbles par l'arrière du support de montage, en les fixant avec les guides intégrés. Veillez à laisser suffisamment de longueur de câble dépasser de la partie supérieure pour permettre la connexion à la caméra.
- 4. Fixez le support de montage au mur à l'aide des vis fournies. <sup>4</sup>
- 5. Fixez la caméra sur le support de montage à l'aide de la vis à ailettes fournie. Connectez les câbles d'alimentation et Ethernet à la caméra.
- 6. Réglez l'angle du bras sur le support de montage selon les besoins. Serrez la vis à ailettes pour verrouiller le bras en place.

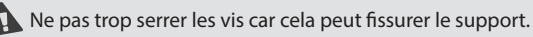

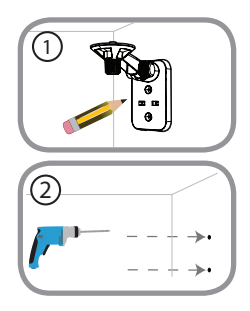

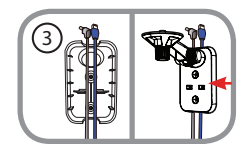

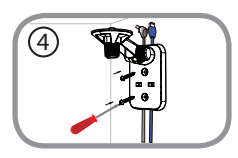

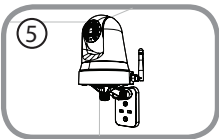

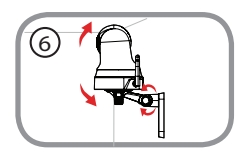

## **Questions fréquentes**

#### **1. Qu'est-ce qu'un numéro mydlink? À quoi sert-il?**

Chaque caméra possède un n° mydlink à huit chiffres unique qui apparaît sur l'étiquette au dos de l'appareil. Ce numéro permet d'identifier votre périphérique et vous en aurez besoin pour ajouter votre périphérique dans votre compte mydlink.

#### **2. Que puis-je faire si mon DCS-5025L ne fonctionne pas correctement?**

- Pour vous assurer que votre matériel soit correctement installé, vérifiez si :
	- Le voyant d'alimentation est allumé en vert
	- La connexion Internet est établie
	- Les connexions sans fil et WAN du routeur sont effectives
	- Le routeur prend en charge le protocole UPnP®
	- La caméra est sur le même réseau que votre appareil mobile
	- L'appareil mobile et la caméra doivent l'un et l'autre avoir une connexion Internet effective
- Si la caméra ne fonctionne toujours pas, vérifiez le routeur et assurez-vous que la version du microprogramme est la toute dernière.

#### **3. Que dois-je faire si j'oublie mon mot de passe?**

Si vous oubliez votre mot de passe, vous devez réinitialiser la caméra. Malheureusement, ce processus réinitialisera les paramètres d'usine par défaut et le supprimer de votre compte. Lorsque la caméra est allumée, utilisez un trombone déplié pour maintenir le bouton enfoncé pendant 10 secondes. Après le redémarrage de la caméra, suivez les étapes de ce guide d'installation rapide pour configurer votre caméra à nouveau.

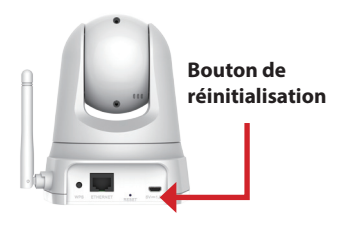

#### **4. Pourquoi est-ce qu'il y a une brume blanche lorsque je visionne en mode vision nocturne?**

Lorsque vous visionnez en mode vision nocturne, les lumières infrarouges de la caméra peuvent être réfléchies par une surface proche. Essayez de repositionner la caméra afin d'éviter l'éblouissement des lumières infrarouges.

#### **5. Que puis-je faire si l'image est floue?**

Vous pouvez régler manuellement la mise au point de votre caméra en utilisant la bague de mise au point autour de la lentille.

#### **Remarques**

### **Assistance technique**

Ce guide concerne seulement la configuration initiale. Veuillez vous reporter au manuel d'utilisation pour en savoir plus. De plus, n'hésitez pas à nous contacter le support technique de D-Link via notre site Web.

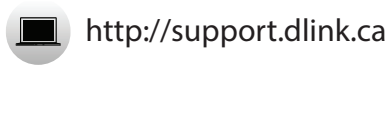

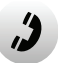

1-800-361-5265

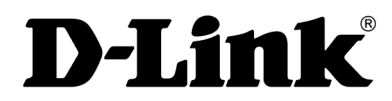

Version 1.00 (NA)\_130x183 20 Mars 2015 6CS5025LQD01G

©2015 D-Link. Tous droits réservés. D-Link et le logo D-Link sont des marques de commerce ou des marques déposées de D-Link. Toutes les autres marques tierces citées dans le présent document peuvent être des marques commerciales appartenant à leurs propriétaires respectifs. Les conditions environnementales ont des conséquences négatives sur la portée du signal sans fil. Les caractéristiques du produit, sa taille et sa forme sont soumises à modification sans préavis et l'apparence réelle du produit peut différer de celle illustrée sur la boîte. Toute reproduction partielle ou totale de cette publication est interdite sans l'autorisation préalable, expresse et écrite de D-Link Systems, Inc.